## How to Access CME and CNE: Instructions

Continuing education for this course is only available through the CDC Training and Continuing Education Online system (CDC TCEO). Please follow the instructions provided below. You must complete the online evaluation by January 11 2016 to receive your continuing education or your certificate of completion.

1. Go to CDC TCEO at http://www.cdc.gov/tceonline/. Select Participant Login if you've used the CDC website for CME in the past to login. If youhave never used the CDC site for CME, select New Participant to create a user ID and password.

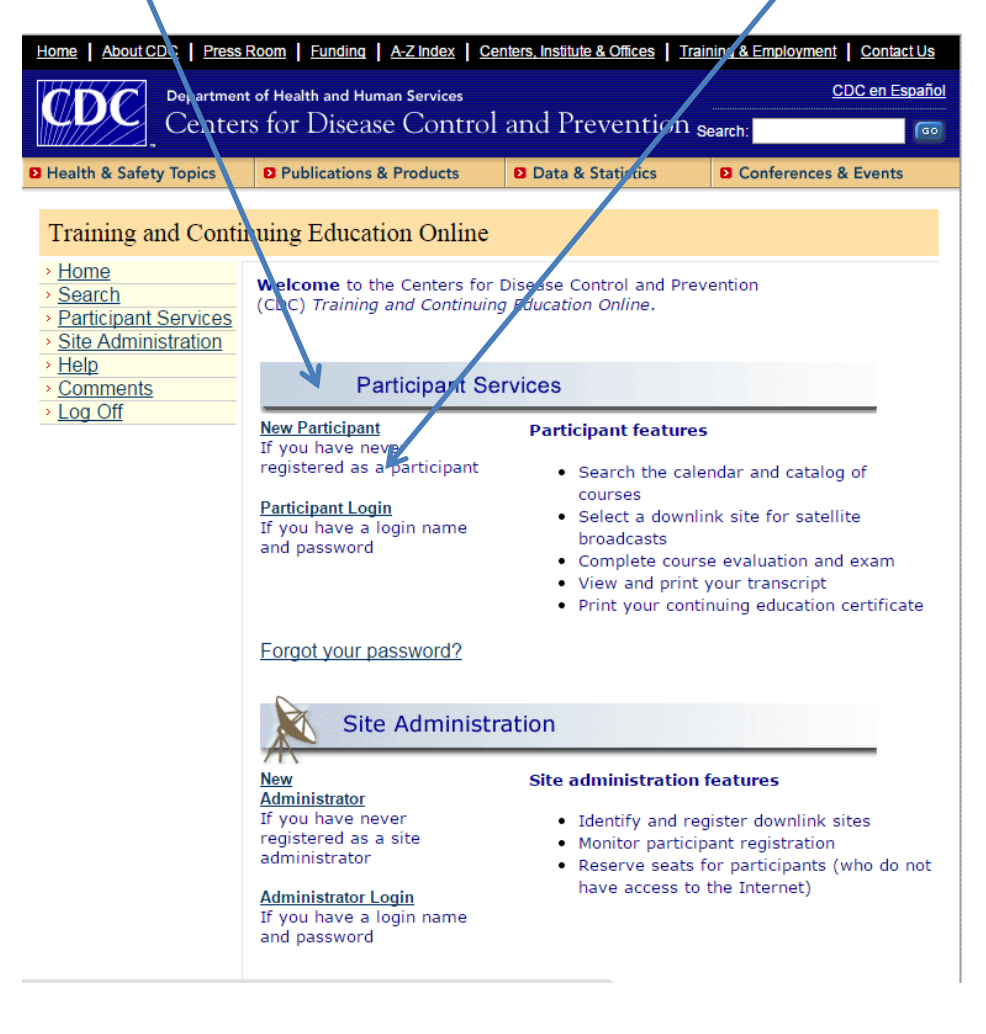

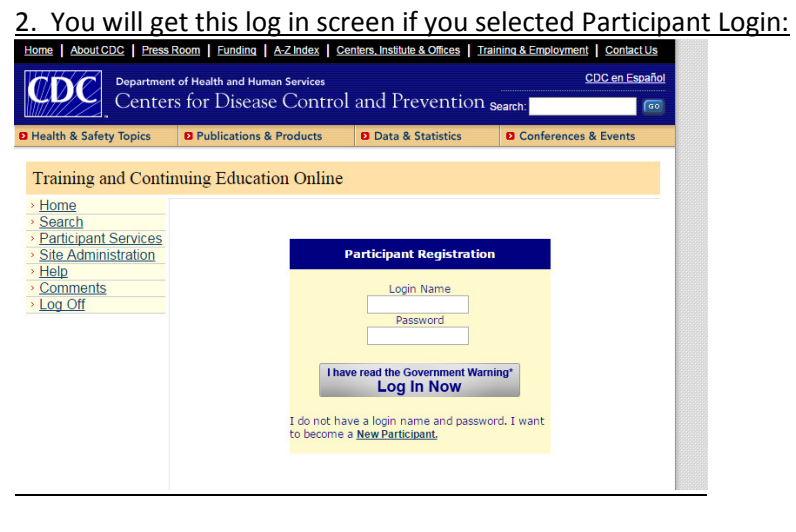

3. Once logged on to CDC TCEO, the Participant Services page will display. Select the Search and Register link.

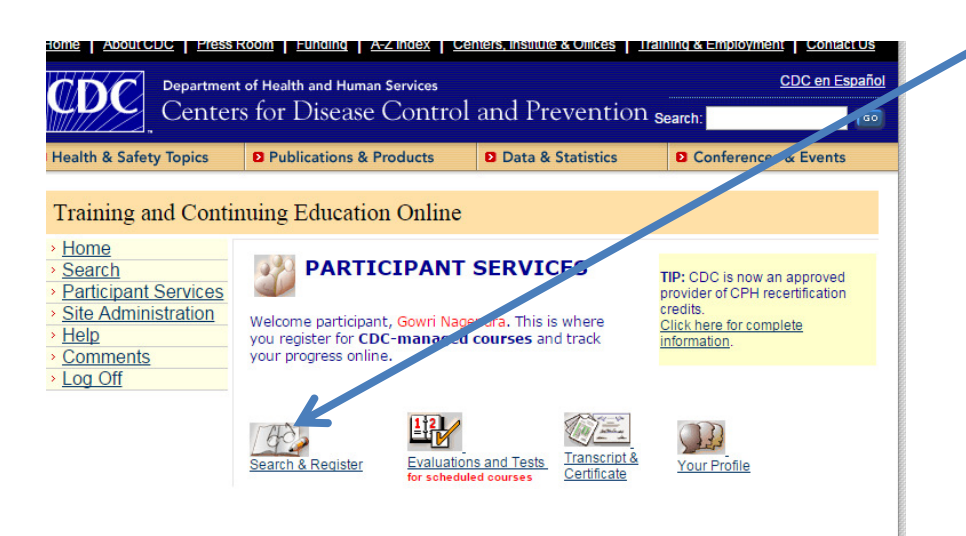

4. Select the CDC Courses link at the bottom right of the search page.

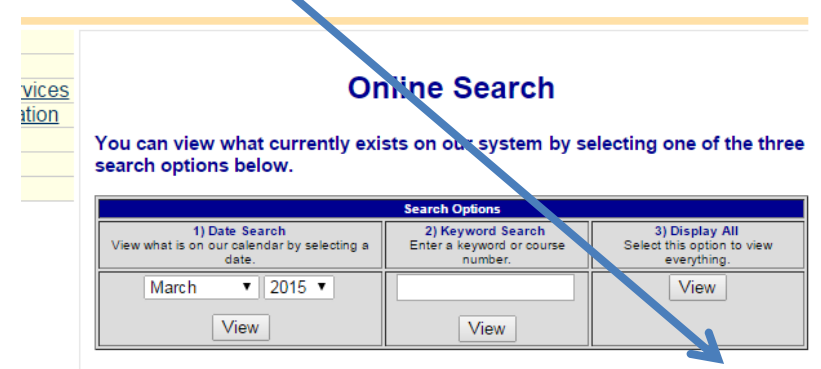

**CDC Courses** 

5. The next page will ask for the CDC Center/Course Code.

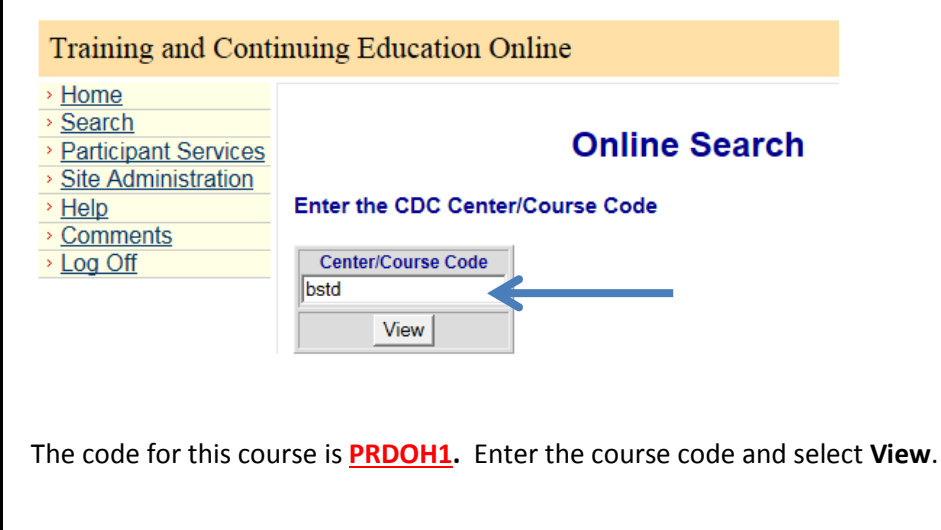

## 6. Click on the course name (WC2649-112015 - STD/HIV Update (NY) - San Juan, PR) and the course information page will display. (Note the date will say December 10 2015)

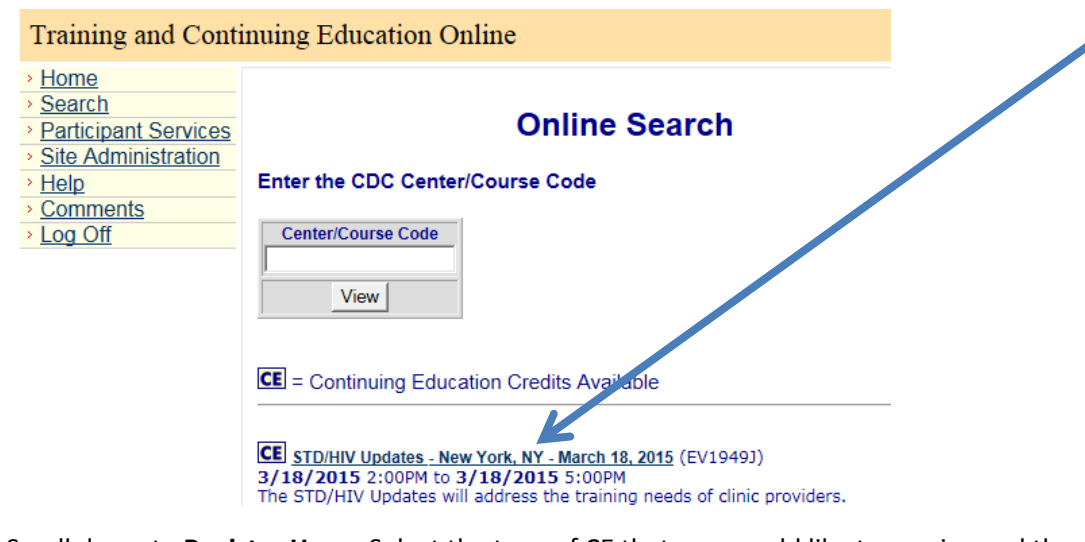

Scroll down to Register Here. Select the type of CE that you would like to receive and then select Submit.

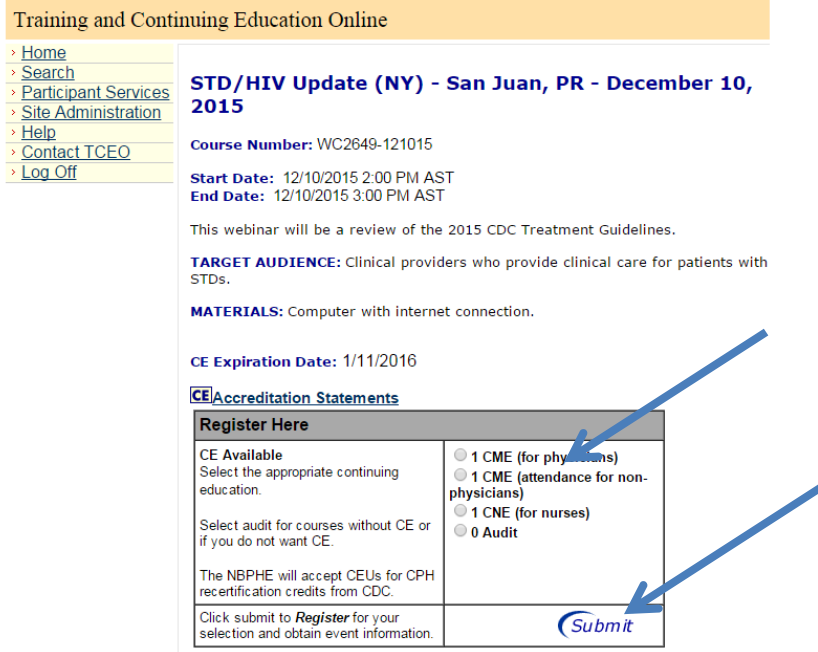

7. The next page requests demographic information. New participants are required to answer the demographic questions. Returning participants please verify this information and select Submit.

8. A message will display thanking you for registering for the course. Having already completed the course select the option to take the evaluation and post-test.

10. Complete the evaluation and post-test and Submit. .

11. A record of your course completion and your CE certificate will be posted in the Transcript and Certificate section, located on the Participant Services page.

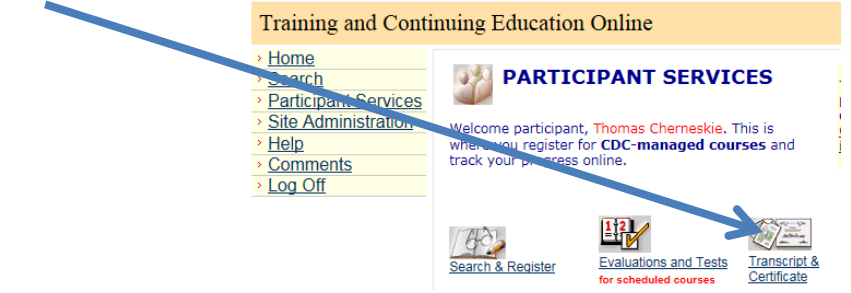